## **1. Driver Installation**

A. Insert CD and wait until the installation wizard comes up on your screen

Note : Do not connect the X100 Time clock to the computer until you have finished installing the software and the USB driver.

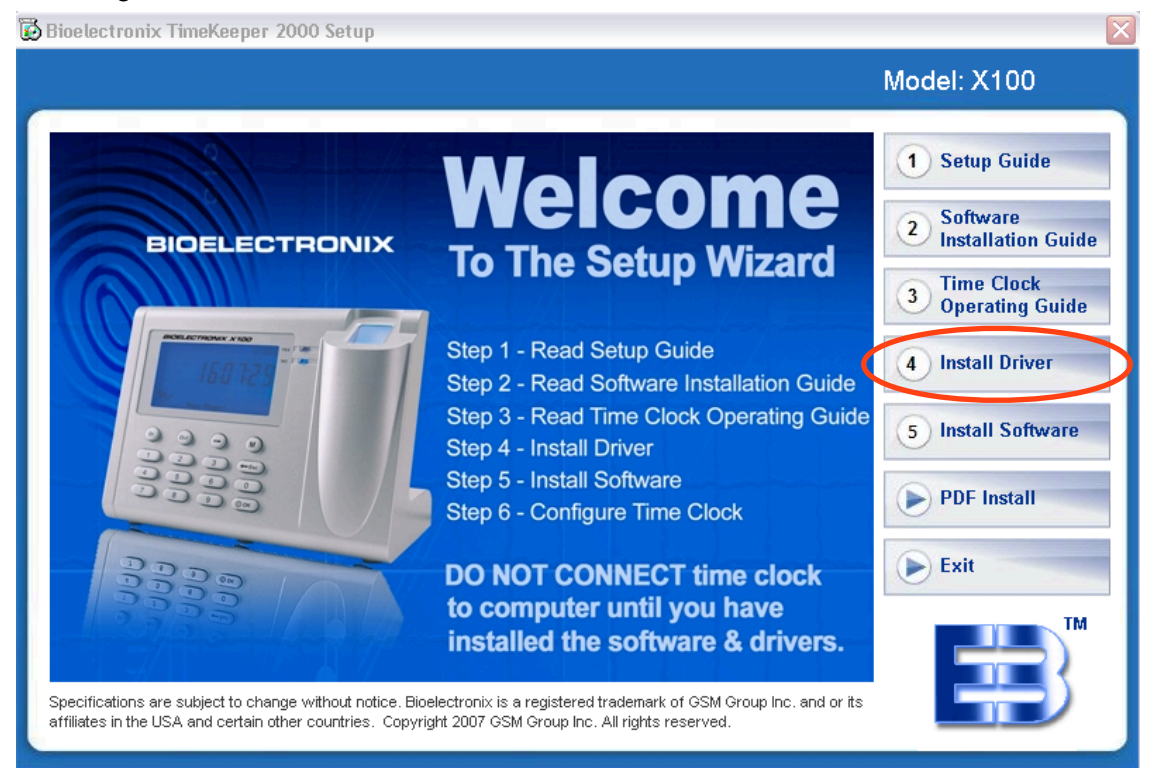

- B. Select Install Driver and the following window will appear.
- C. Select Next, then select Finish, Now go back to the Setup Wizard Step #5 (See Next Page)

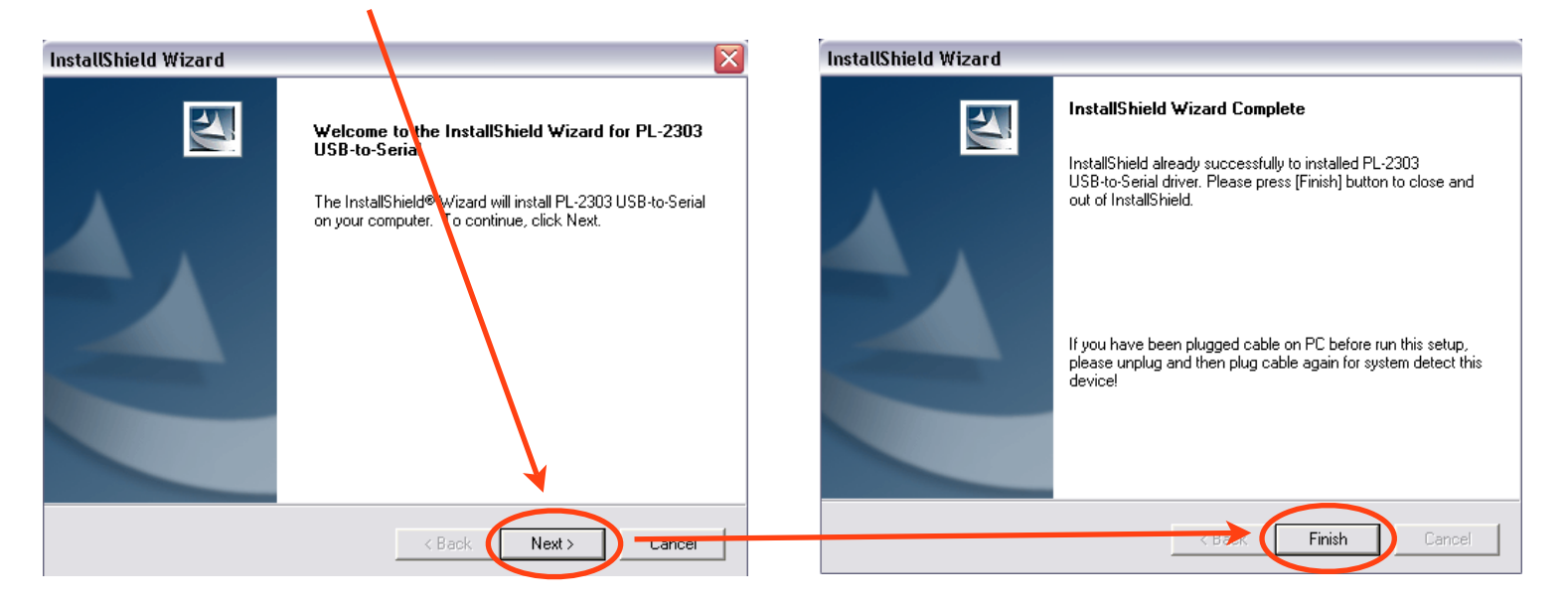

#### **2. Software Installation**

A. After Installing Driver, Now Select Step #5 Install Software

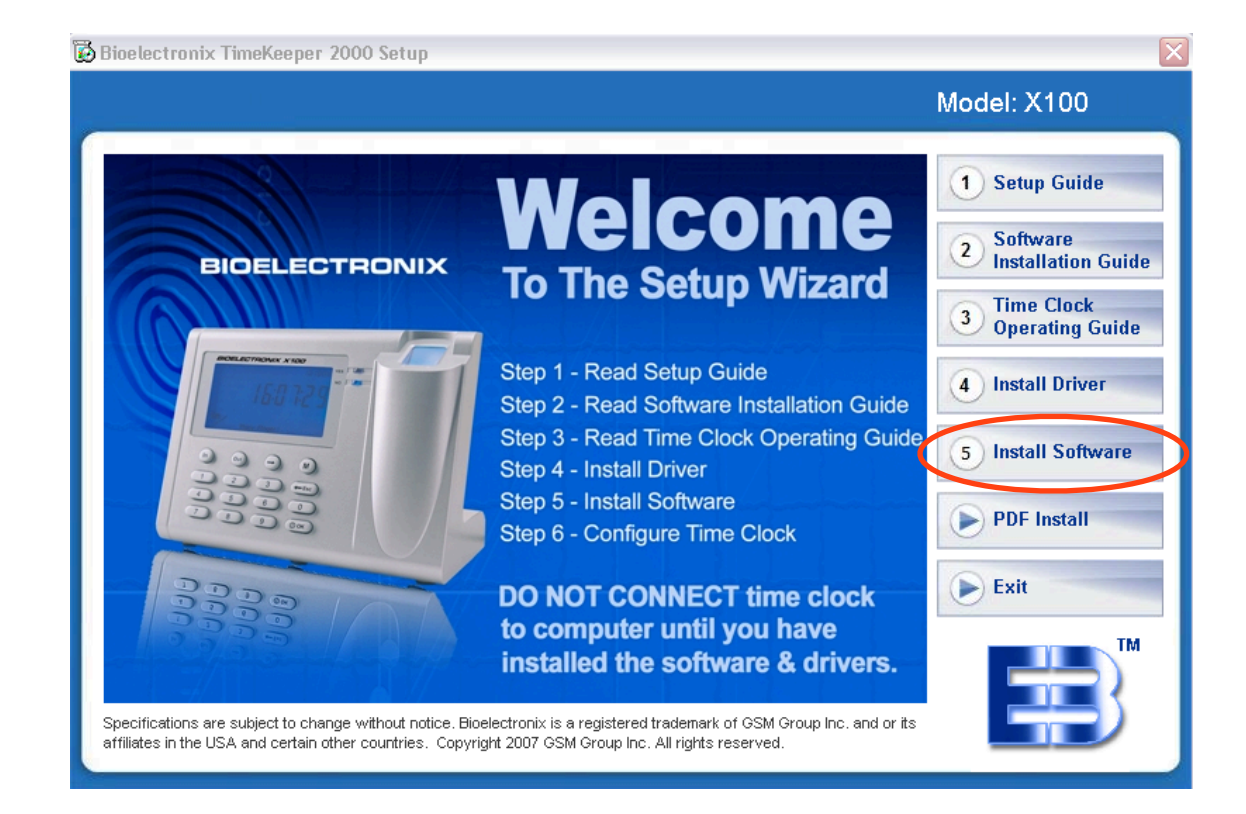

B. If you do not have .NET Framework installed in your computer this window will show, Click Accept to install .NET Framework

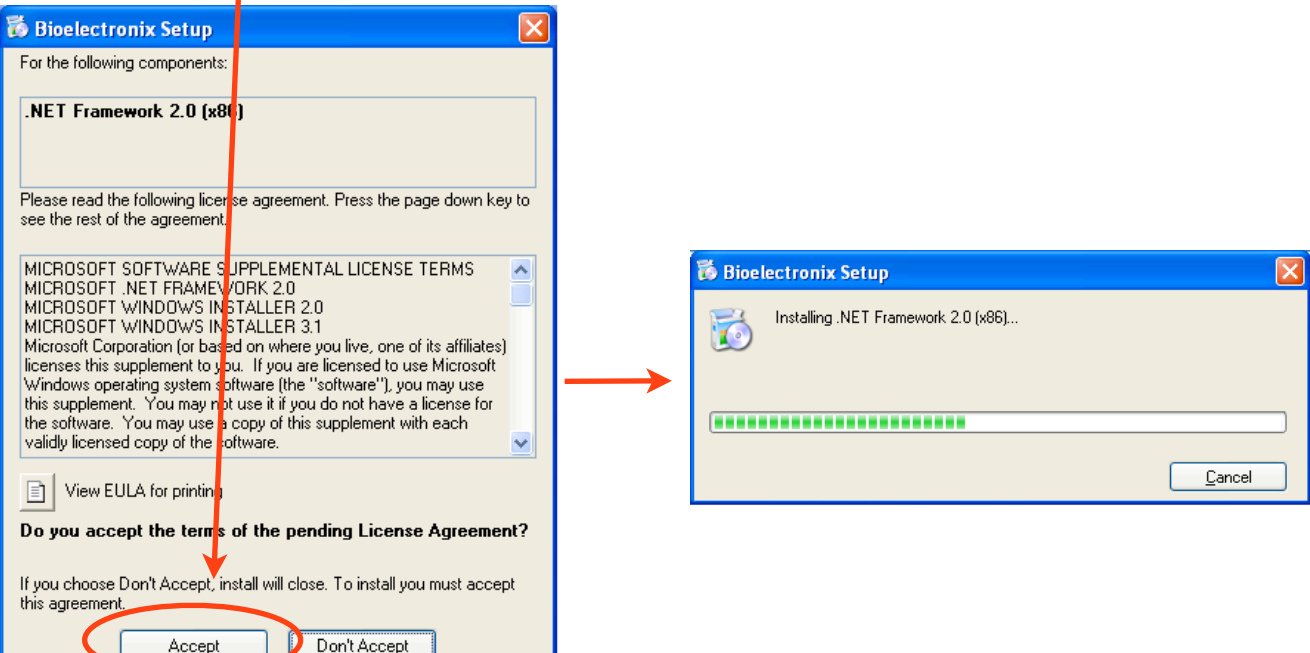

C. The Setup Wizard will now come up on your screen. You will see the following 2 windows

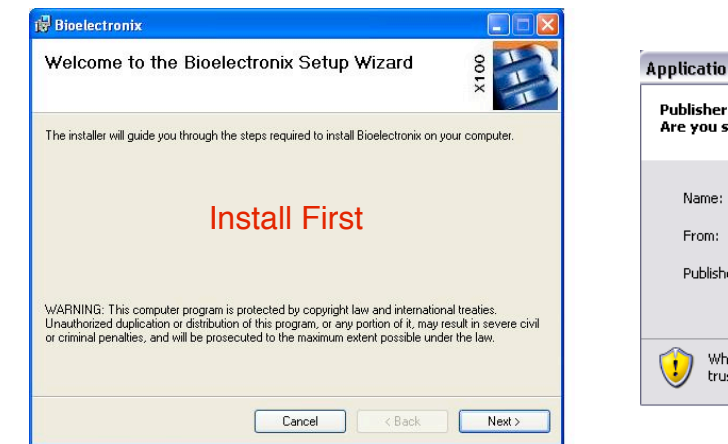

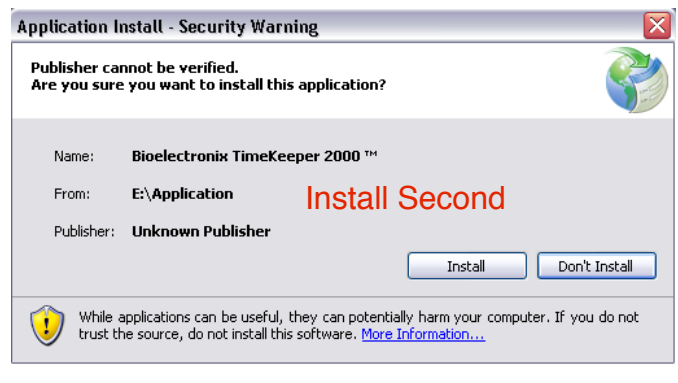

- D. Install the Bioelectronix Setup Wizard First, Prior to Installing the Application Install
- E. Now Click Next on the Bioelectronix Setup Wizard.

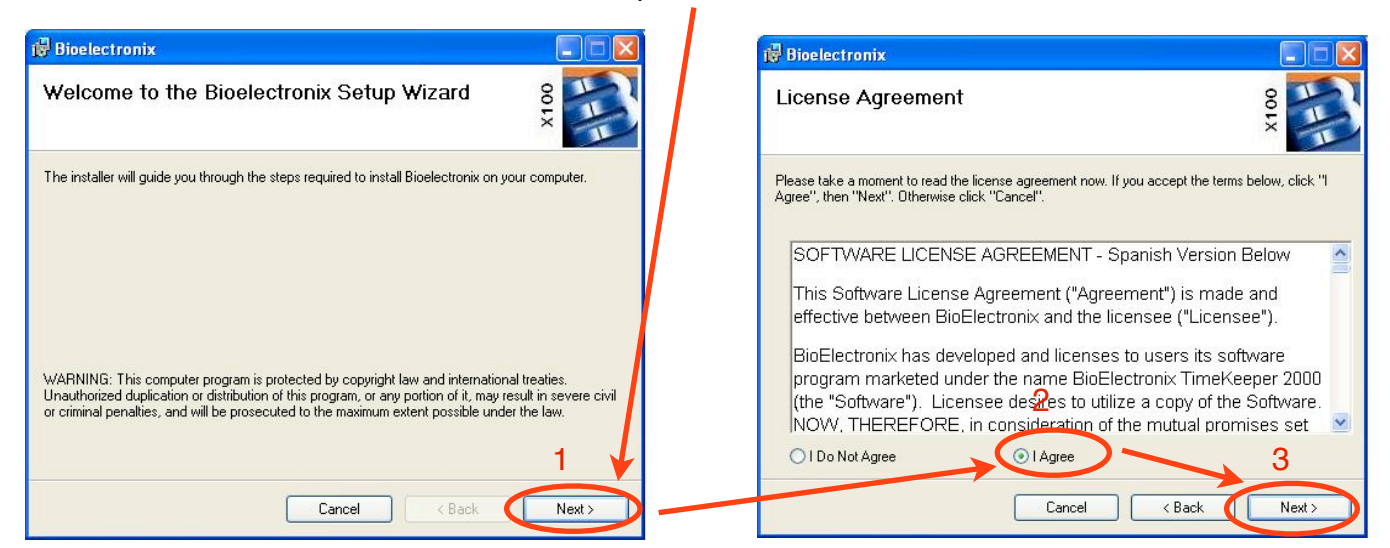

Read and Accept the License Agreement and . "Click Next"

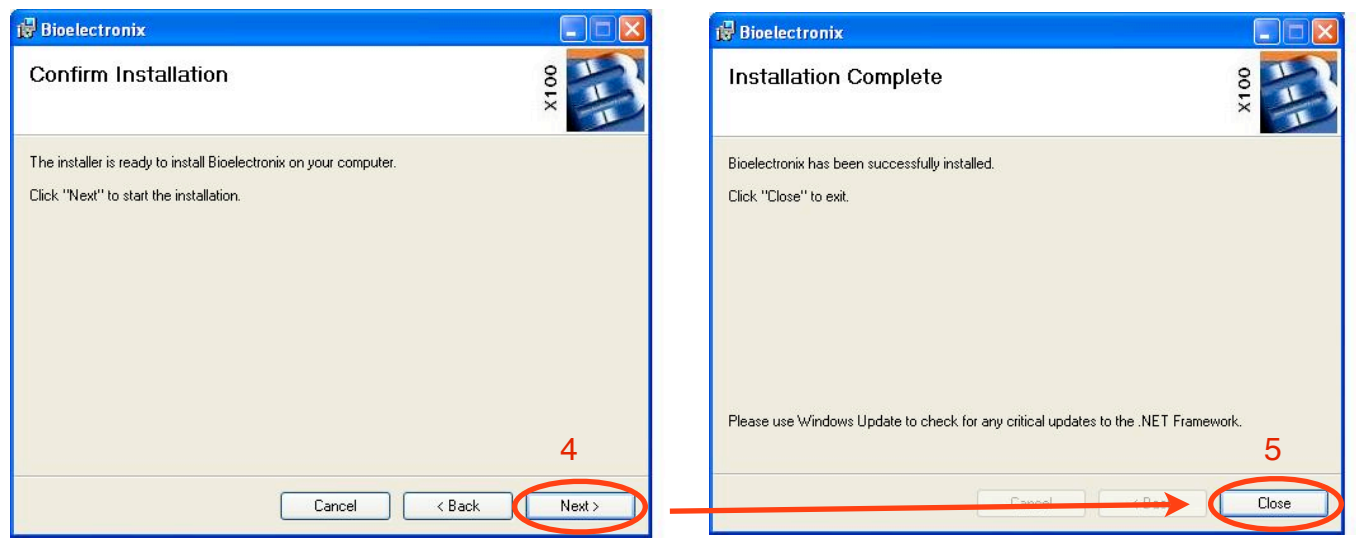

Click Next to confirm installation then click close once installation is completed.

F. After installing the Bioelectronix Setup Wizard, now you can install the application install window. Click Install

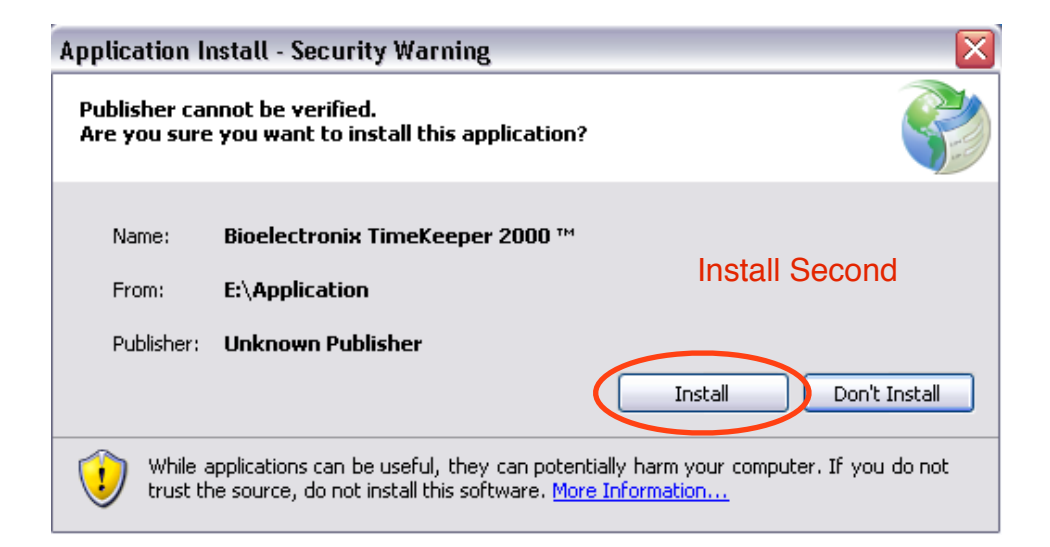

G. Once you click install you will see this confirmation window

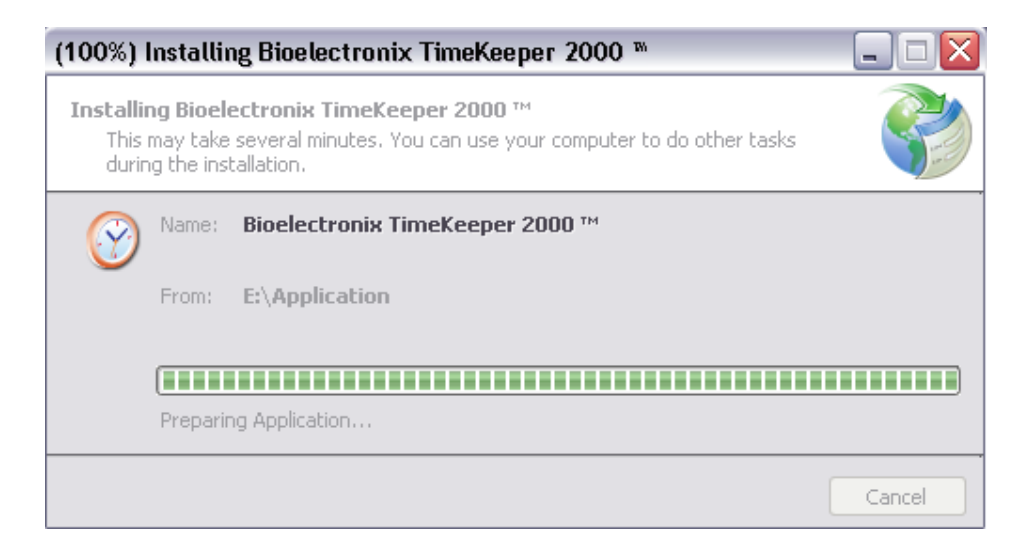

H. Now the Authentication Window from the Timekeeper 2000 program will appear.

Once you have installed the Timekeeper 2000 Software correctly the user Authentication Window will pop up on the screen.

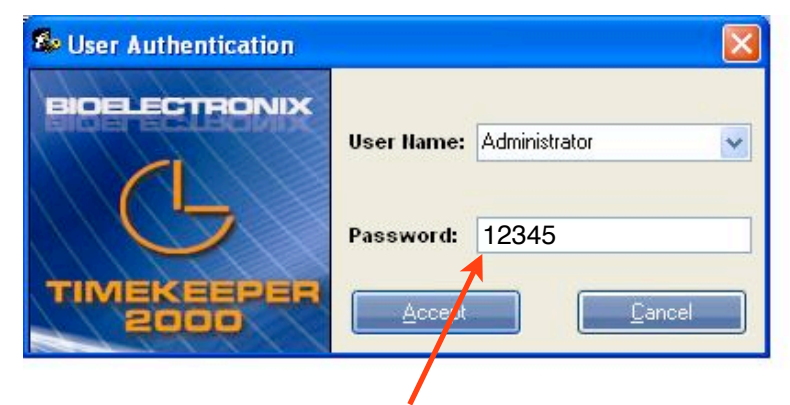

- I. To open the program type 12345 (Factory Default) for the password, and click accept. The password can be changed in the settings tab section.
- ๏ The Timekeeper 2000 looks for updates in our server every time you open it, always install every update when available, if an update is available click OK on the update window so you can have the latest version of the software available .

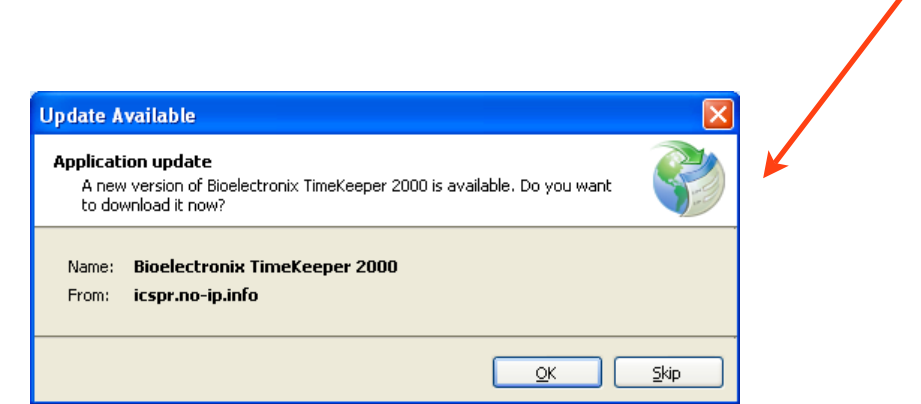

#### **2. X100 Device to PC Communication**

- ๏ After installing the USB driver and the Timekeeper 2000 software, a connection in the Timekeeper 2000 program will be created in order to download the employee in's & out's from the X100 time clock to the Timekeeper 2000 program.
- A. Turn on the time clock by pressing the OK key and connect it to the computer using the USB cable provided in the box.

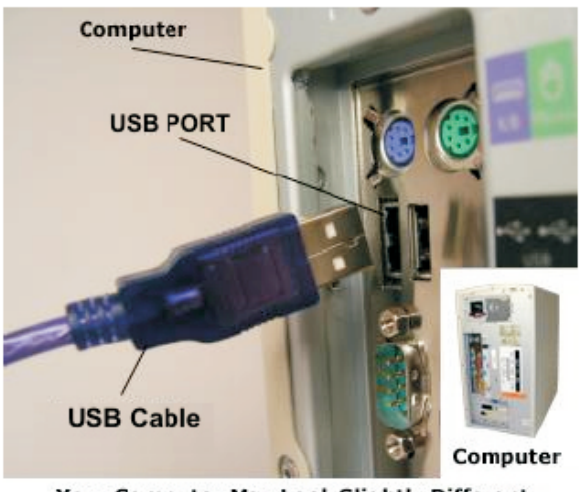

Your Computer May Look Slightly Different

B. Next you will need to locate the Comport number assigned to the X100 time clock by the computer. Once you know the Comport number assigned, the next step will be creating the connection on the Timekeeper 2000 program using this Comport number.

Go To the Next Page for Instructions on Locating the Comport Number.

#### **3. Locating Comport Number**

- A. Turn on the X100 time clock, then connect it to the computer with the USB cable that came in the box.
- **H** start B. Click on
- C. Click on **Settings** then **Control Panel**. ( Some operating systems go straight to Control Panel )
- D. Click on **System.**
- E. Click on **Hardware**.
- F. Under hardware click on **Device Manager**.
- G. On the **Device Manager** window look for Ports.

You will see one of these two screenshots depending on the firmware of your clock

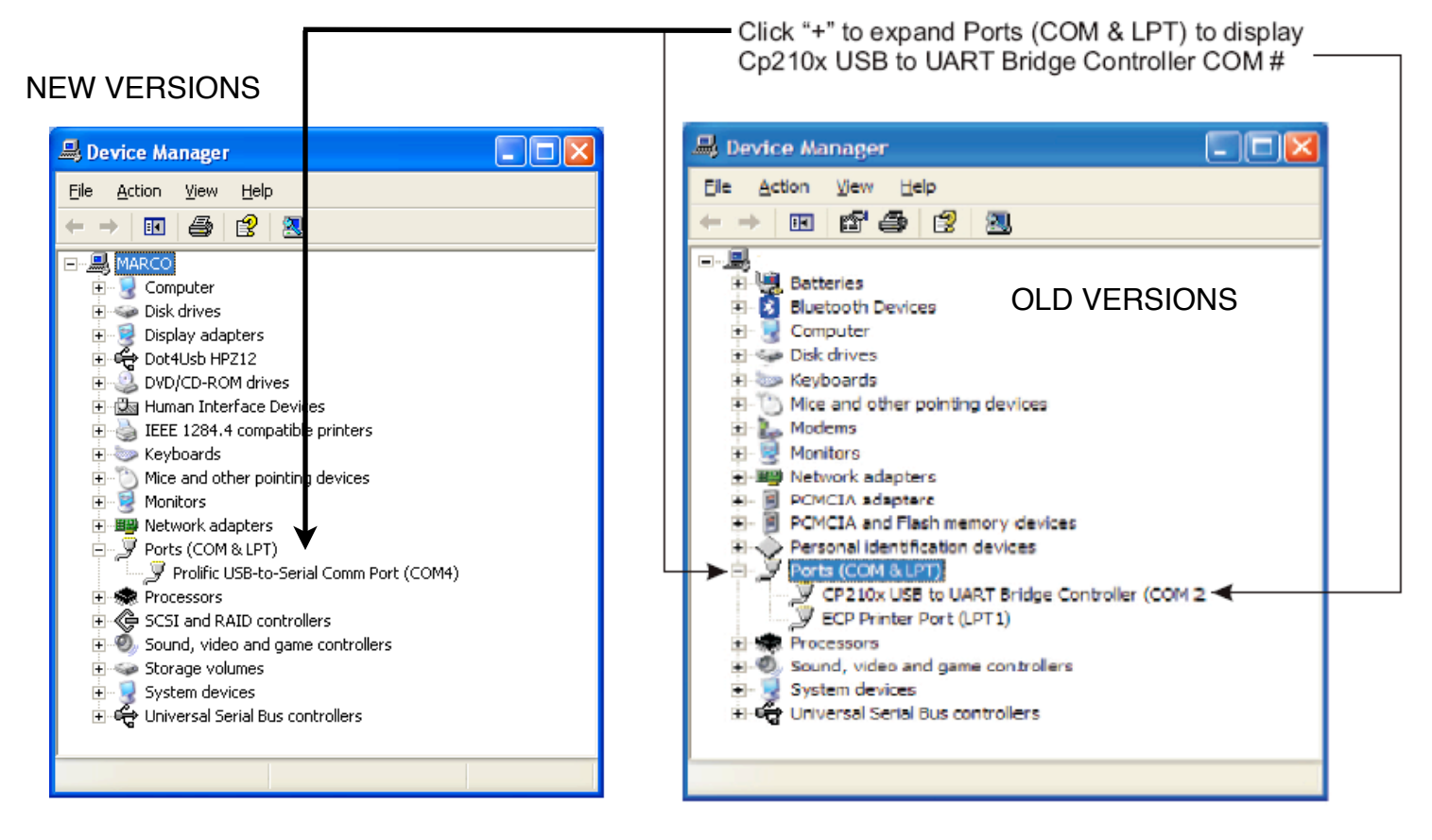

Note: All computers have different comport settings. This example is showing COM 2, you must select the COM # that is displayed in your computer as shown in the diagram above.

## **4. Creating a Connection Between The Software & The X100 Time Clock**

Now that you know the comport number, do the following:

A. Open your Timekeeper 2000 program and log in.

User Name: **Administrator** Password: **12345** and click accept.

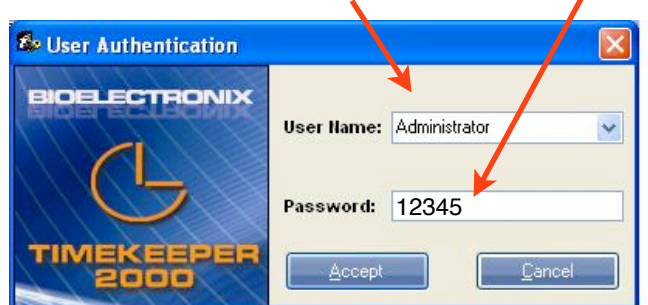

B. Click on the Reports Tab

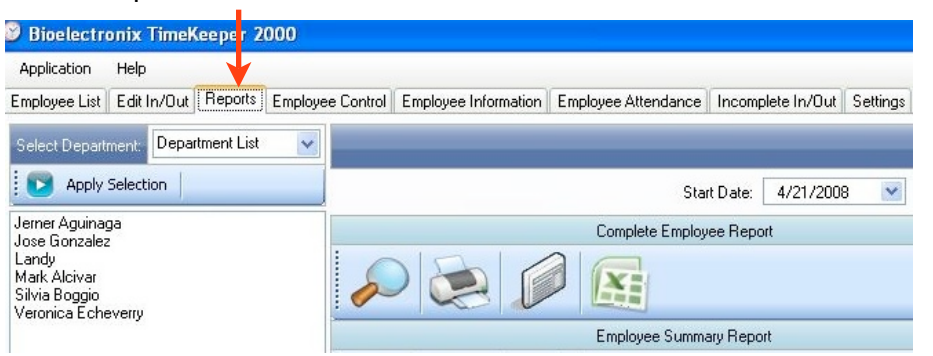

C. Once you are in the reports section, look for **Device to PC Communicator** and click on it. This will open the communications window.

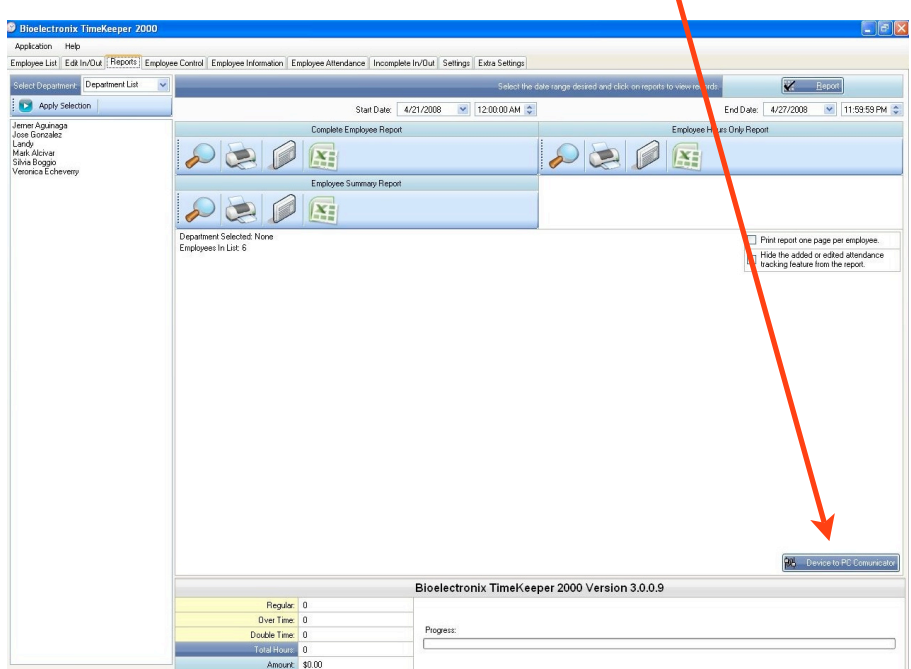

# **BIOELECTRONIX X100 Software Installation Guide**

Note : **In some occasions this error window will appear when opening the device to PC communicator; follow the steps below to fix this problem. If you did not get this error skip the next step & go to step 5 on next page**

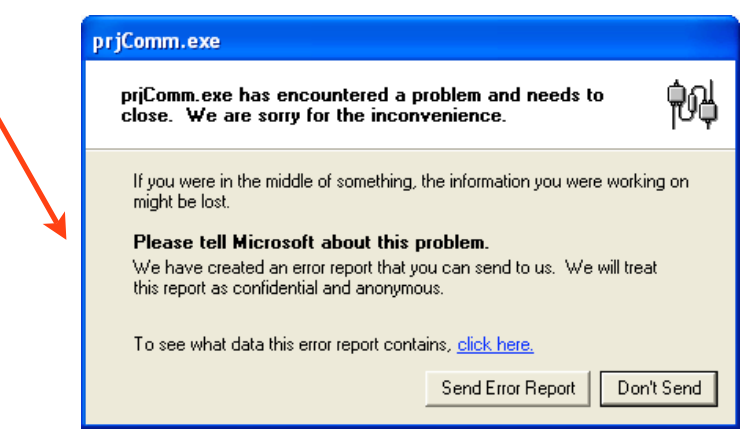

- 1. Close the Timekeeper 2000 program completely.
- 2. Click on my computer.
- 3. Click on your LOCAL DISK C:
- 4. Click on Program Files.
- 5. Click on folder ETA.
- 6. Click on Base De Datos.
- 7. Double click on the File named **registration.bat**

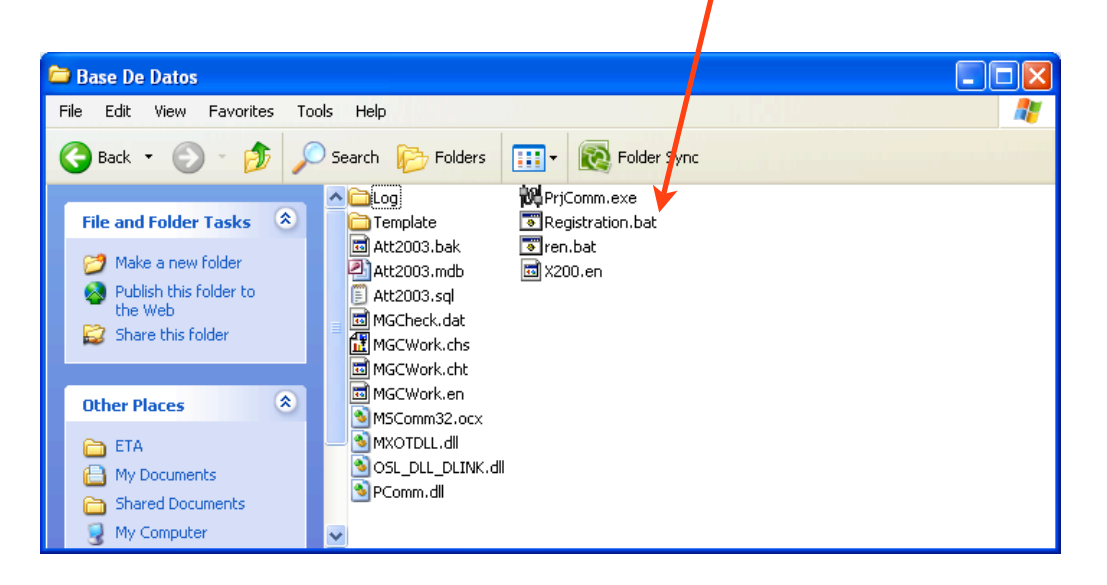

## **5. Entering the Communication Settings**

A. Once the communication window appears click **Add**.

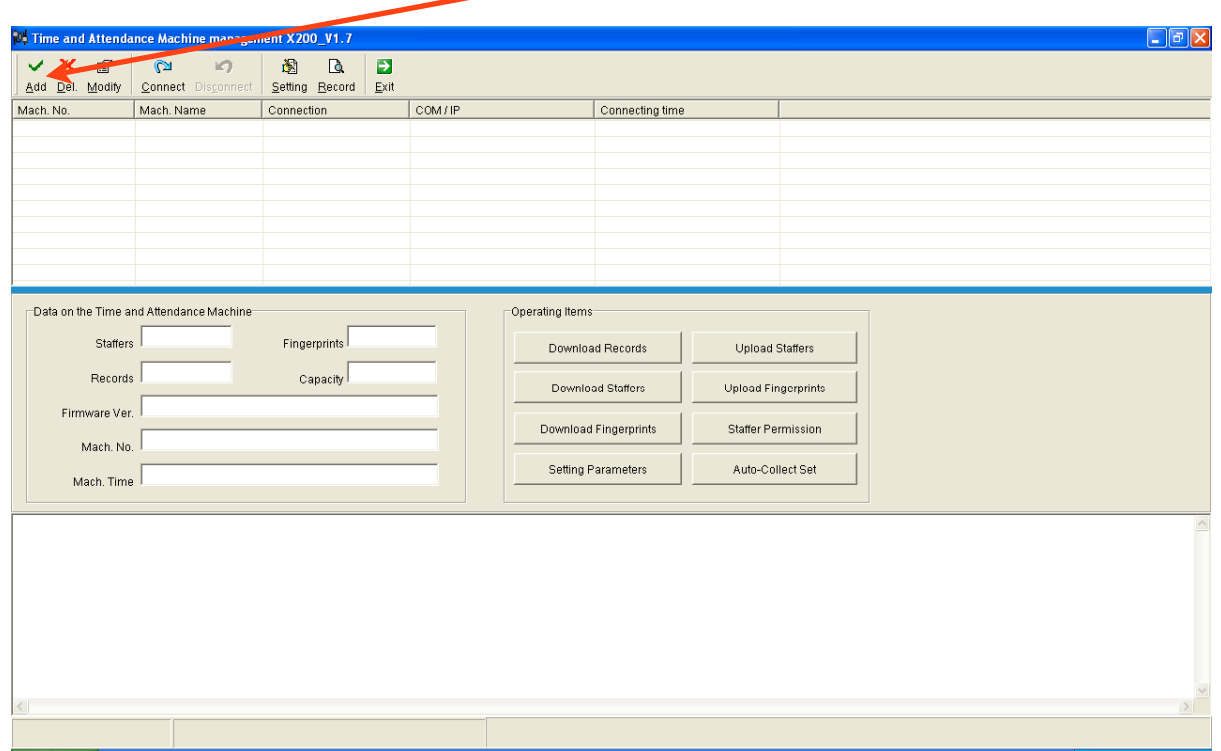

B. After clicking add on the communication window, the following screen will appear, enter the following information: for **Mach No.** and **Mach Name**: enter the serial number located on the sticker in the back of the X100 Time Clock (SN). Example : 00553456. You must enter the serial number for both Mach No. and Mach Name. Then select the communication method, for **Comm:** you will select **COM**. Under **Com Port**: select the comport number assigned by your computer to your X100 time clock. Note: If you do not know your comport number assigned please refer to **Locating Comport Number**, on section 3 of this guide.

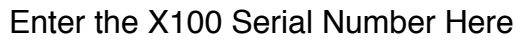

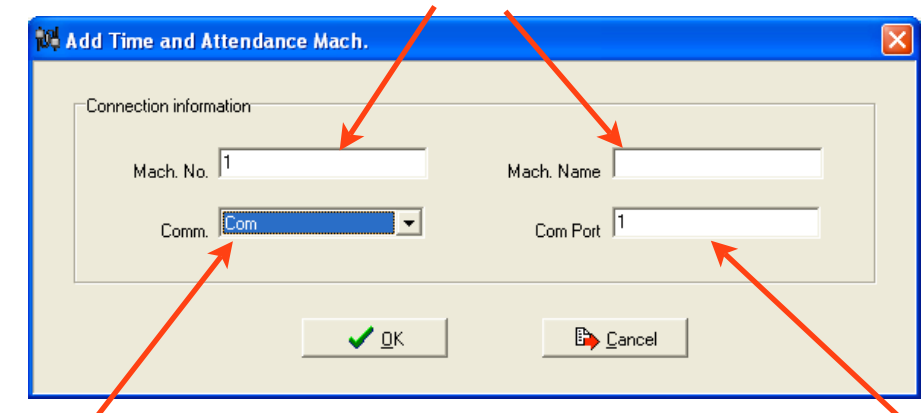

Select Com Here **Enter the Com Port Assigned by Your Computer Here** Enter the Com Port Assigned by Your Computer Here

C. After Entering All Four Fields Correctly Click OK

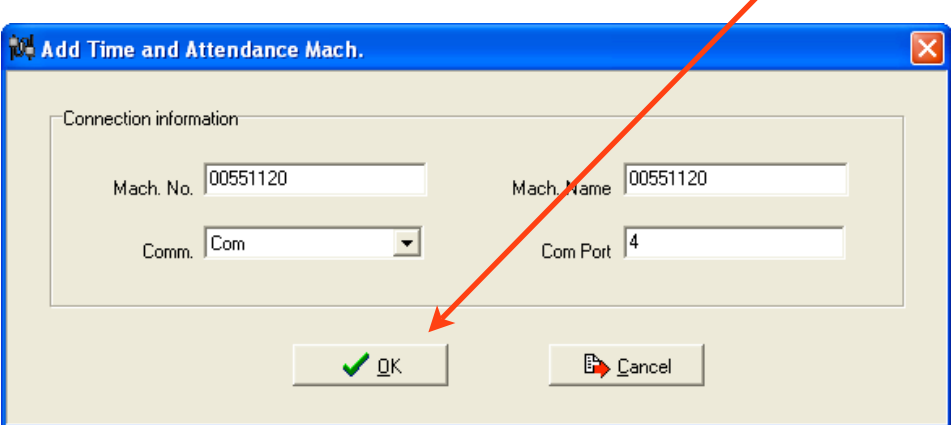

๏ The communicator window will look like this after entering the settings correctly.

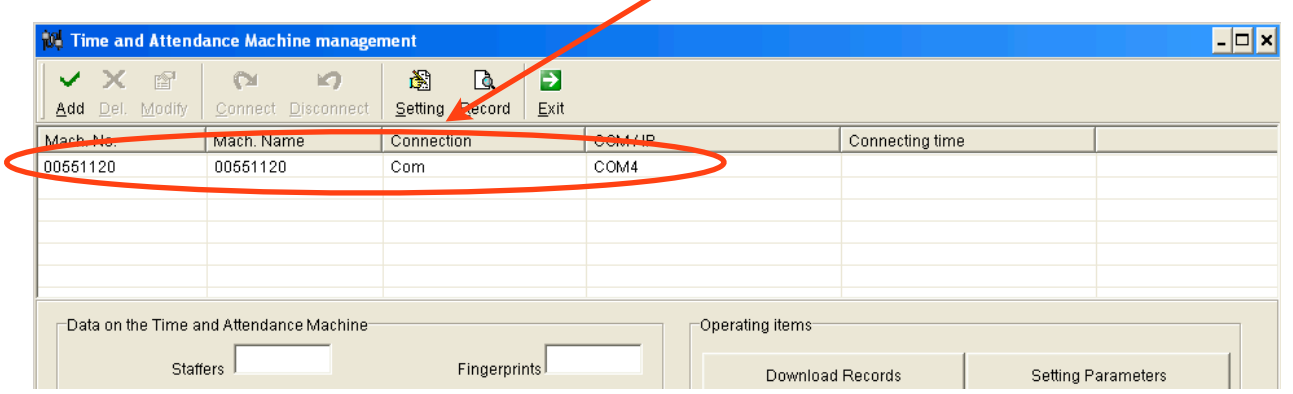

D. Now in order to connect to the X100 time clock, click on the serial # until the line is highlighted in blue then click connect.

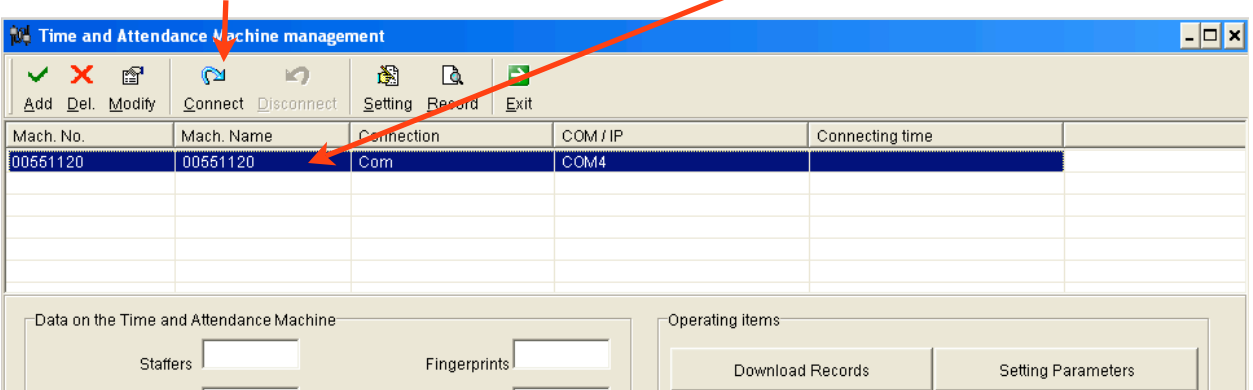

E. At this step you will be prompted to enter the managing password. The management factory default password for your time clock is "09999", you must add a zero "0" before the "9999", the password to be entered will be "09999" then click OK.

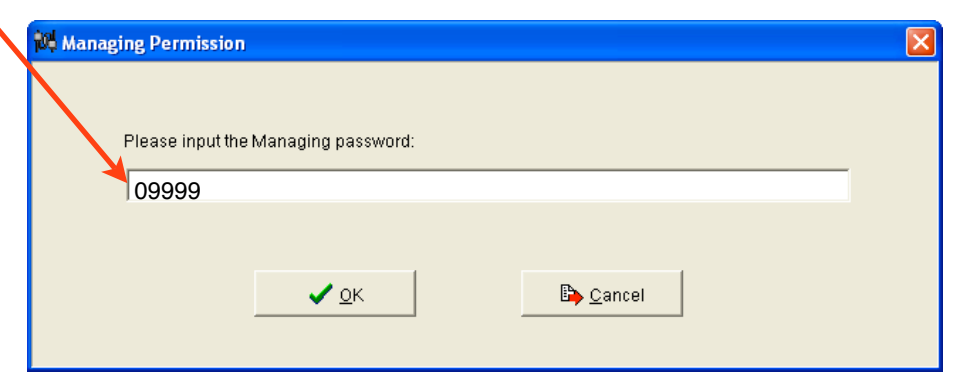

๏ Once you have successfully connected to the time clock you will see the information from the time clock displayed on the screen and also a success confirmation, now while connected you will be able to use the commands to download records, download fingerprints, setting parameters from the time clock, and auto collect set, ETC.

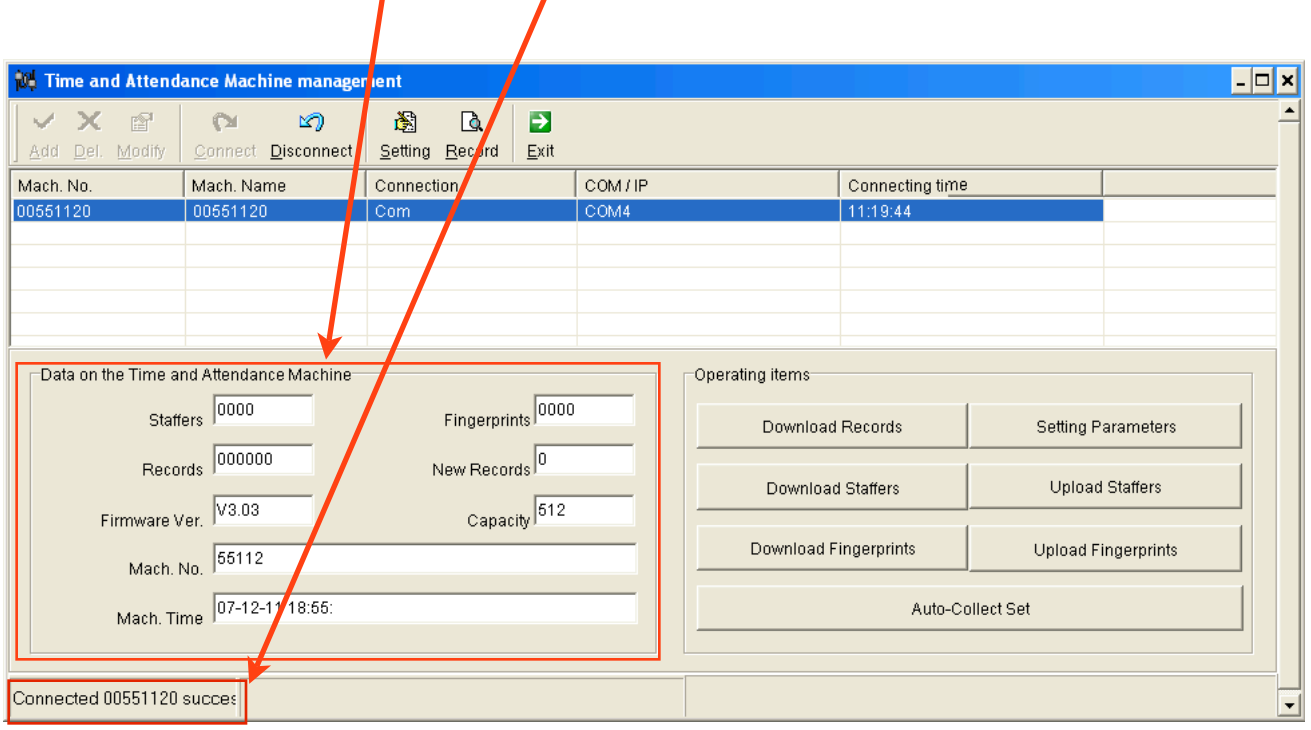

#### **6. Synchronizing the Computer's Date & Time with The Time Clock**

- ๏ This procedure will sync your computer's date and time to the time clock
- A. Open The Timekeeper 2000 program and log in.
- B. Click on the **Reports** tab.

C. Once in reports look for **Device to PC Communicator** and click on it. This will open the communication window.

- D. Highlight your connection and connect to your time clock.
- E. While connected click on **Setting Parameters**.

7

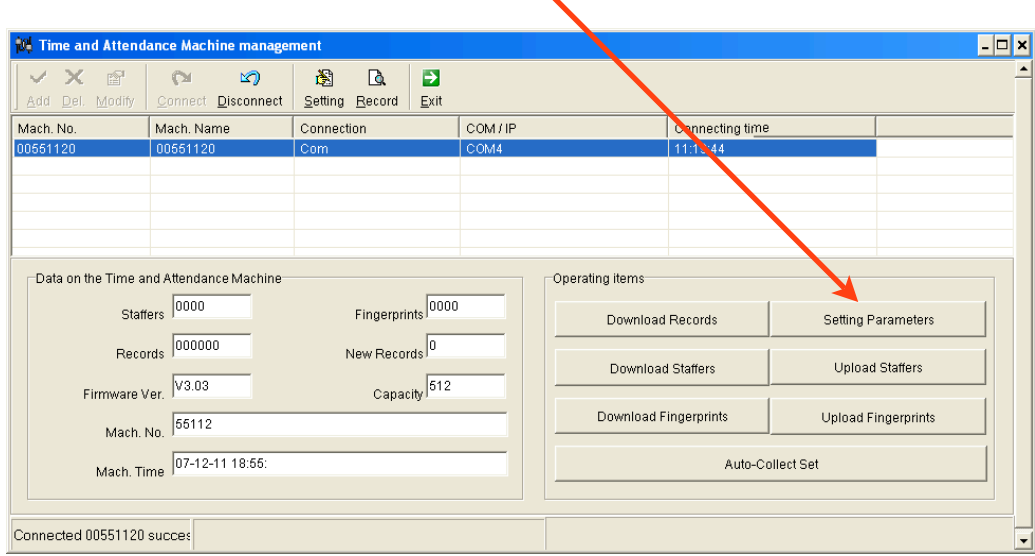

F. The settings window will appear now, check mark Synchronize the terminal's time with computer's time and click OK.

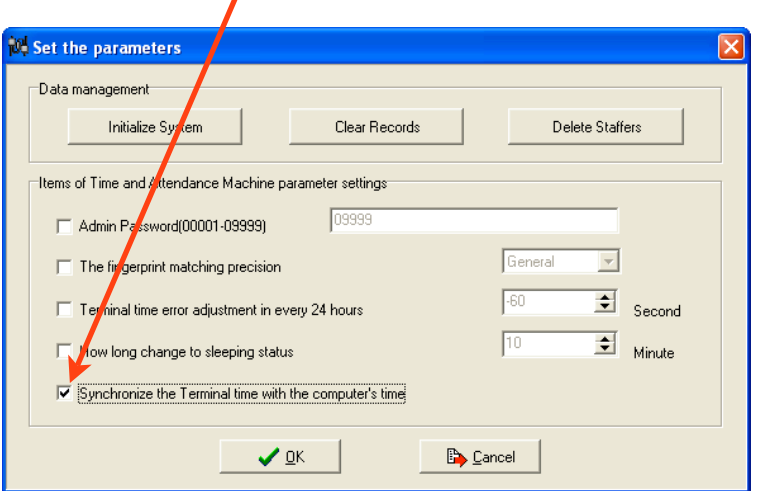